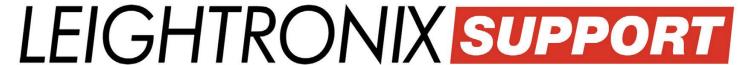

### CREATING AND DISPLAYING OVERLAY RESOURCES

Quickly and conveniently enhance your digital programming with graphic and text message overlays. In just a few steps, use WinLGX to schedule MPEG clips and programs, slides, and slide shows to display with your station icon, "coming up next" program messages, community event reminders, holiday greetings, or any other announcements of your choosing.

Get started by opening WinLGX and logging into your server from the "Controller Site Manager" window. To create overlay resources and then display the overlays with a digital program, perform the following three steps:

### Step 1: Create Overlay Library Resources

- a. Click the "Library" folder.
- b. Right click in the "Resource View" window and select "New."
- **c.** Give your resource a name in the "Title" field and select "Overlay" under "Format" in the "Properties" window (see Illustration 1).

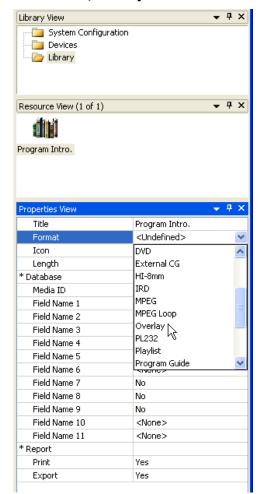

Illustration 1, Overlay Format Selection

02/11/2014 Page 1 of 4

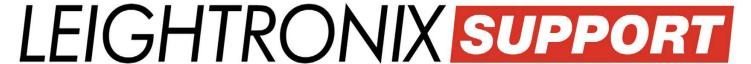

d. Once "Overlay" is selected, the icon and properties shown in Illustration 2 will be displayed.

### Illustration 2, Overlay Library Resource Properties

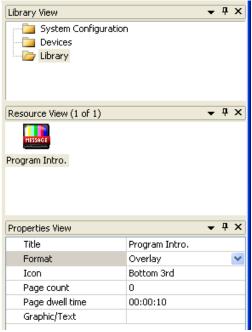

**e.** Select the "Graphic/Text" field and click the right-hand button to open the "Overlay Graphic Editor" window shown in Illustration 3. Perform the following steps:

Illustration 3, "Overlay Graphic Editor" Window

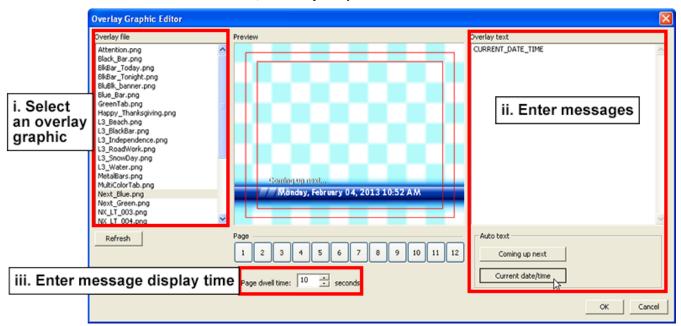

i. Select a graphic from the "Overlay file" list. Either use one of the included graphics or upload your own .png overlay files through the "Storage Manager" window.

02/11/2014 Page 2 of 4

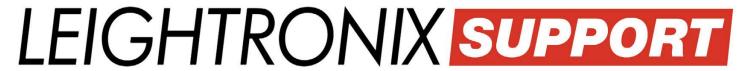

- ii. In the "Overlay text" box, add a sequence of up to 12, two-line messages to the lower third position of the overlay screen. You may type in a text message and use the auto text buttons.
- **iii.** Use the "Page dwell time" field to specify an 8–90 second display time for each of your two-line messages. When displayed, your messages will fade from one to another on the selected overlay.
- iv. Click "OK" to close the "Overlay Graphic Editor" window.
- f. Repeat the steps in this section for each overlay library resource you would like to create.

### Step 2: Create an Overlay Template

Overlays must be added to overlay templates for on-air display with digital programs. Add up to ten overlay library resources to an overlay template according to the following steps.

- **a.** Select the "Overlay Templates" tab view on the main WinLGX window.
- **b.** Click the icon and enter a name for your overlay template in the "Create overlay template" box that appears (see Illustration 4, Add Overlay Template). Click "OK" to create the template.

#### WinLGX 7 - <Unnamed> - [UltraNEXUS 1 / 10.255.11.142] File Edit View Tools Help 놀 📴 📕 🎡 堪 📤 📥 💋 📾 戻 😭 🜑 幈 🦊 🤣 Overlay Templates <None> - 1 × Library View System Configuration Segment Percent of Program Title Page count Page dwell Graphic Filename Devices Schedule Library First 10% of program **▼** ₽ × Resource View (4 of 4) 2 10% Template Program Intro. School Closing Road Recyclina Construction 10% Create overlay template 10% **→** 7 × Properties View Overlay template name: 10% Recycling Center Overlay Format 10% OK Cancel Icon Bottom 3rd Page count 10% 00:00:10 Page dwell time Graphic/Text GreenTab.png Last 10% of program 30 second safe area VC: Disable/Unlocked | Events (channel/total): 4/13 | Channel switchback count: 7 | User: admin

### Illustration 4, Add Overlay Template

**c.** Drag up to ten overlay library resources into the desired segments on the overlay template and click "OK" in each overlay properties box that appears.

**NOTE:** In order to preserve your digital program's beginning and ending graphics, each template has 30 second safe area boundaries.

02/11/2014 Page 3 of 4

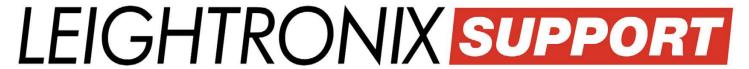

# Step 3: Add an Overlay Template to a Digital Program

Click the "Schedule" tab to switch back to the schedule view in WinLGX. When a digital resource is added to the schedule, you may select an overlay template to appear with the program (see Illustration 5).

**NOTE:** Overlay templates must be paired with digital programs at least 65 seconds long.

### Illustration 5, Add Overlay Template

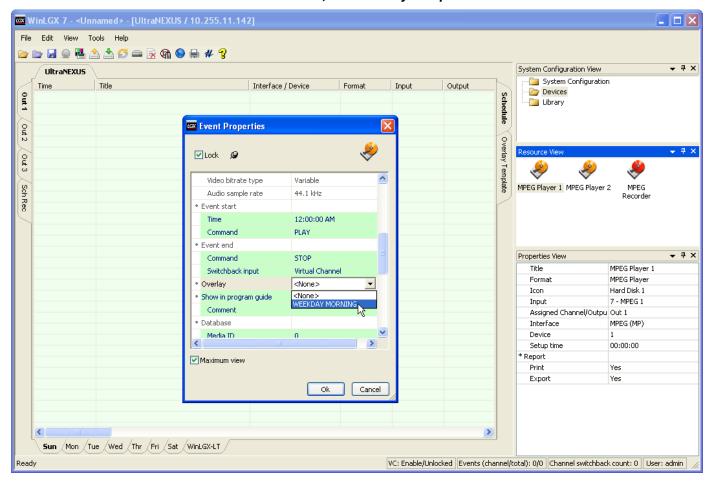

02/11/2014 Page 4 of 4